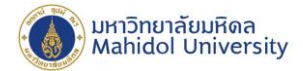

# **How to set POP onIPhone, IPad**

#### **(For User whonever set up the Mahidol University E-mail system.)**

1. Select "Setting" and Select "Passwords & Accounts", after that Select "Other"

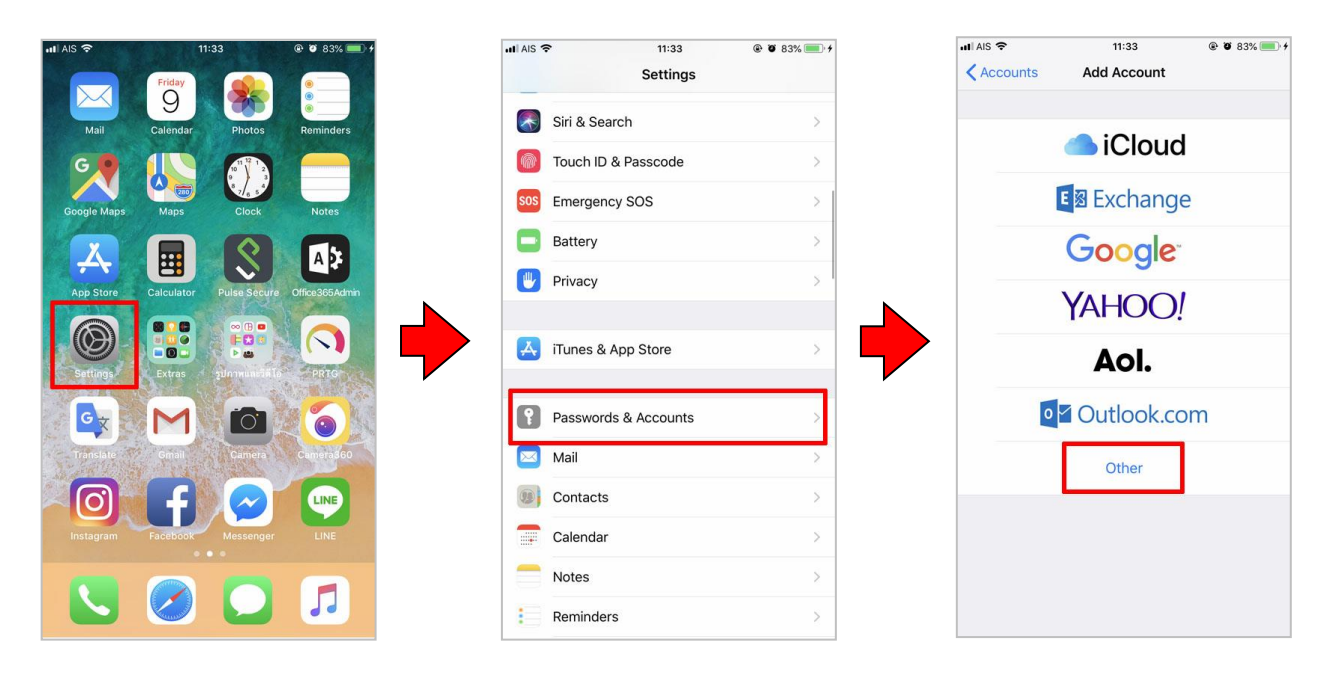

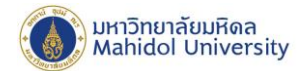

2. Choose **"Add Account"**

## **2.1 Fill inthe following Information:**

**Name : Name & Surname**

- **Email : firstname.sur**(3character)**@mahidol.ac.th**
- **Password: Enter your password.**
- **1** Description : mahidol.ac.th

Click **"Next"**

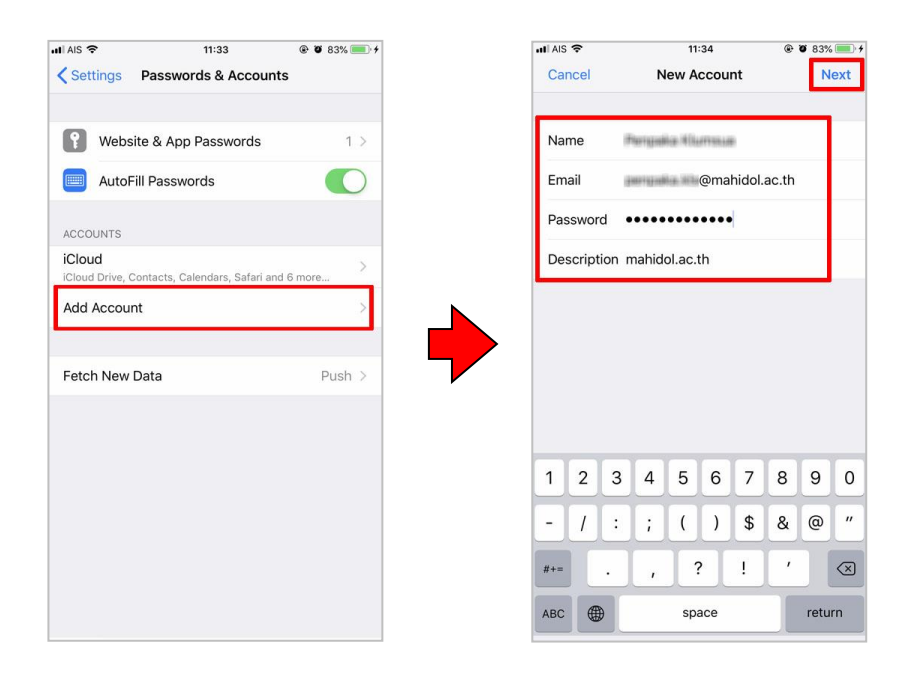

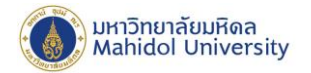

#### **2.2 Select "POP" and fill in the following information.**

- **Name : Name & Surname**
- **Email : firstname.sur**(3character)**@mahidol.ac.th**
- **Password: Enter your password.**
- **1** Description : mahidol.ac.th

### 2.2.1 Fill in the section. **"INCOMING MAIL SERVER"**

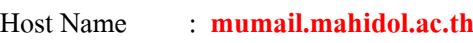

- User Name : **firstname.sur** (3character)
- Password : **Enter your password.**

#### 2.2.2 Fill in the section. **"OUTGOING MAIL SERVER"**

- Host Name : **mumail.mahidol.ac.th**
- User Name : **firstname.sur** (3character)
- 
- Password : **Enter your password.**

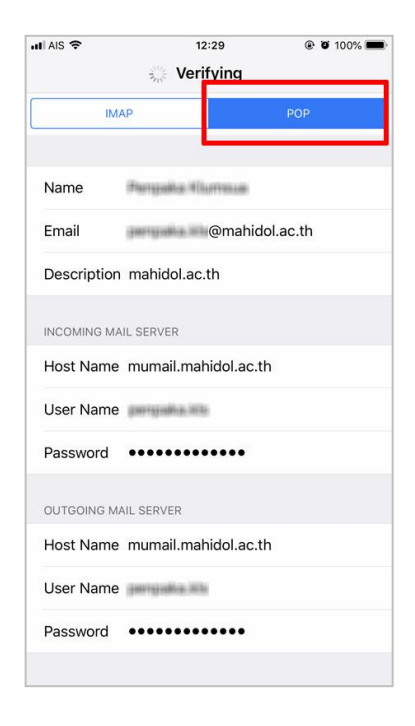

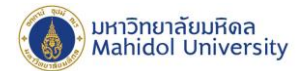

3. After fill successfully the information, please wait for the checking system, and click "**Save**".

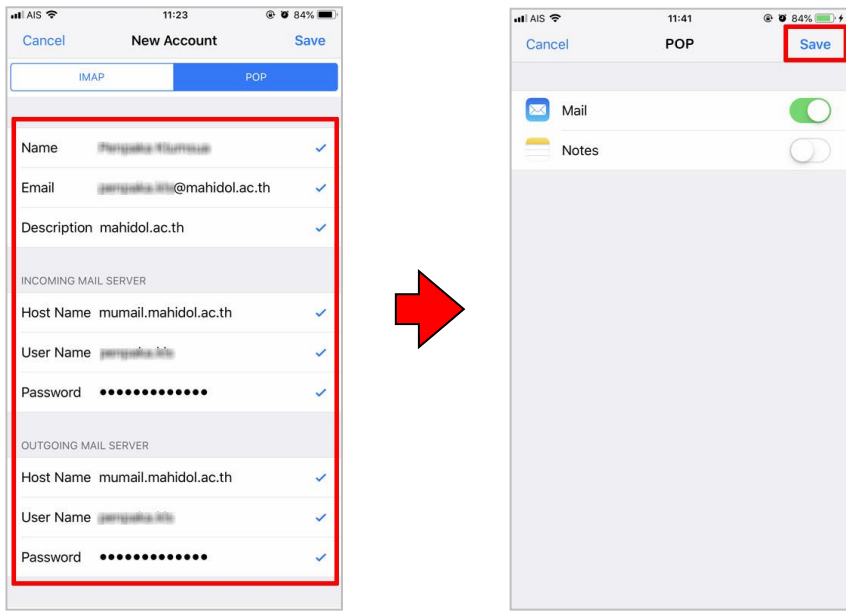

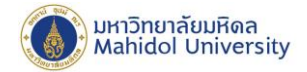

Note: How to check incoming mail server & outgoing mail server

Select **"Setting"** after thatSelect **"Passwords & Accounts"** and Select **"mahidol.ac.th"**

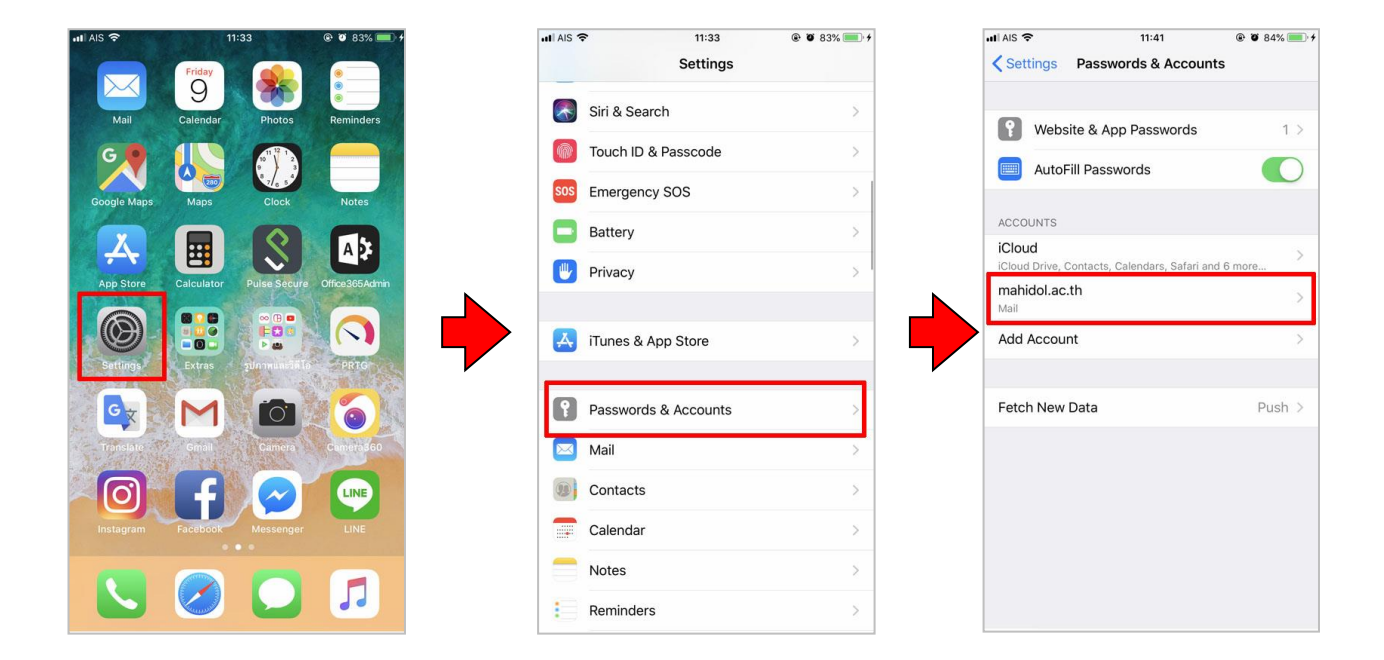

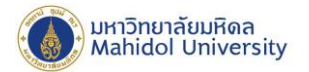

- For Checking**"INCOMING SETTING"**
	- Select**"Advanced**"
	- Switch on **"Use SSL"**
	- **Server Port 995**

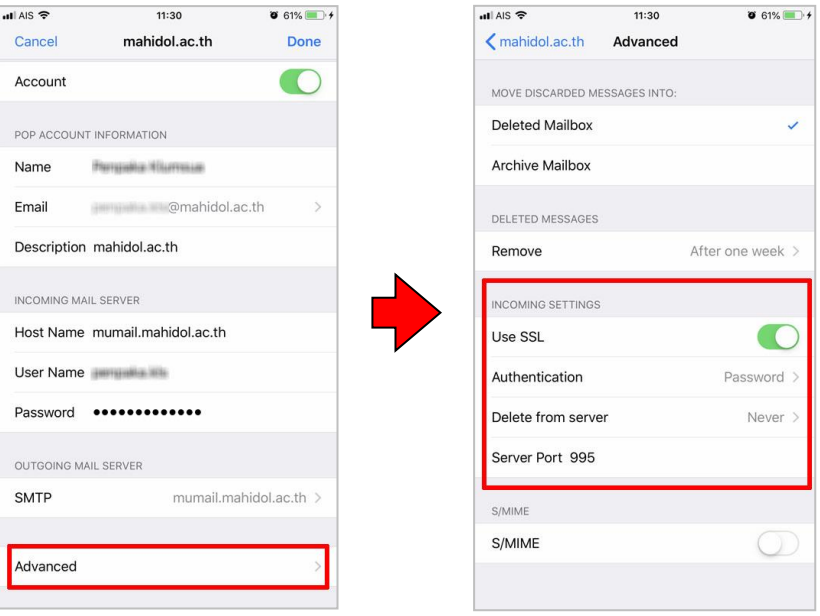

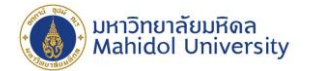

- For checking the **"OUTGOING MAIL SERVER"** select**SMTP "mumail.mahidol.ac.th"** and select primary server **"mumail.mahidol.ac.th"** and check the following information.
	- Host Name **mumail.mahidol.ac.th**
	- User Name **firstname.sur**(3character)**@mahidol.ac.th**
	- Password **Enter your password.**
	- Switch on "Use SSL"
	- **Server Port 587**
	- Click **"Done"**

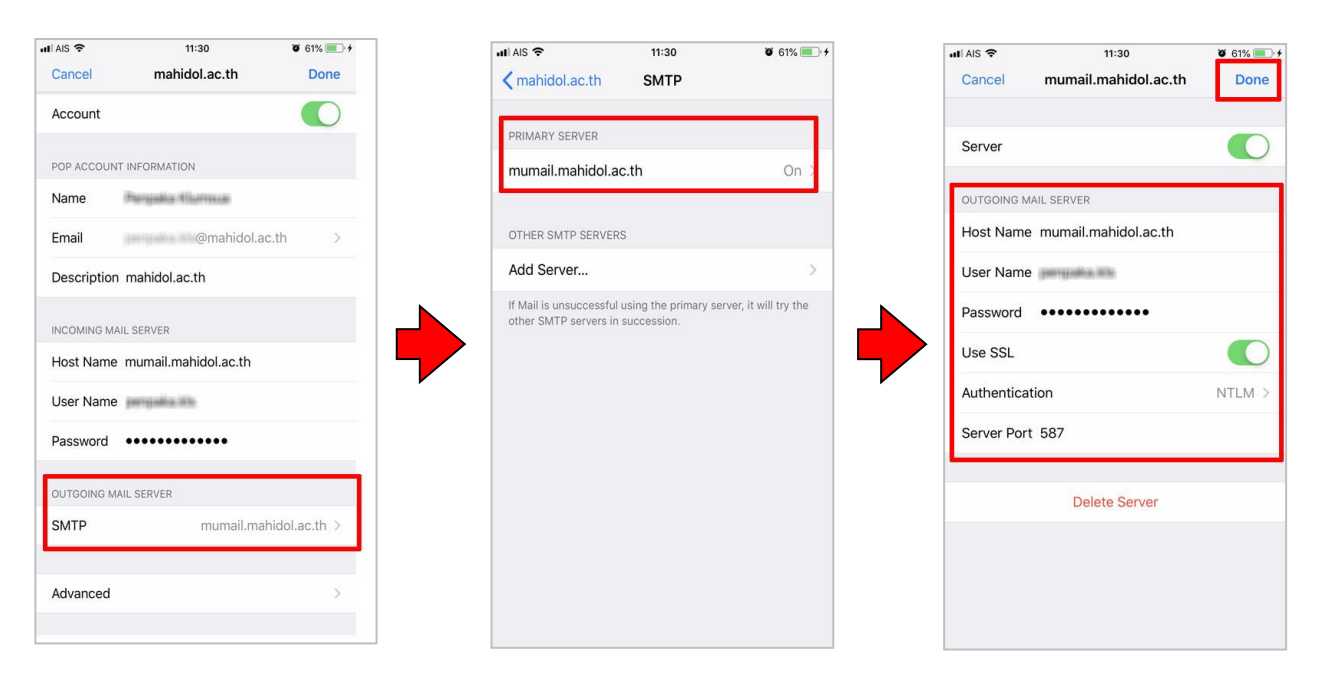

999 Phuttamonthon 4 Road, Salaya, Nakhon Pathom 73170 Thailand

www.mahidol.ac.th